## **The TM4300 has been replaced by the [TM4301](http://www.pdaatl.com/tm4301)**

## **Features**

- **Complete Touchscreen Module:**
	- **– Projected Capacitive Multi Touch Controller**
	- **– 4.3in TFT LCD**
	- **– 4 Capacitive "Navigation" Keys**
	- **– 200 bytes non-volatile serial EEPROM**
- **Touch:** 
	- **– Atmel maXTouch mXT224E Touch Controller**
	- **– Supports up to 10 touches**
- **Display:** 
	- **– 480x272 resolution**
	- **– 20 ms response time**
	- **– White LED backlight**
- **Navigation Keys:** 
	- **– Atmel AT42QT1070**
- **Cover Panel:** 
	- **– 1.2mm Soda Lime Glass**
	- **– Optional 0.7mm Gorilla Glass™**

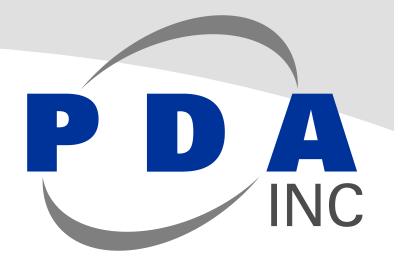

**PDA TM4300: 4.3in PCAP Touch Module – ARM EK Configuration**

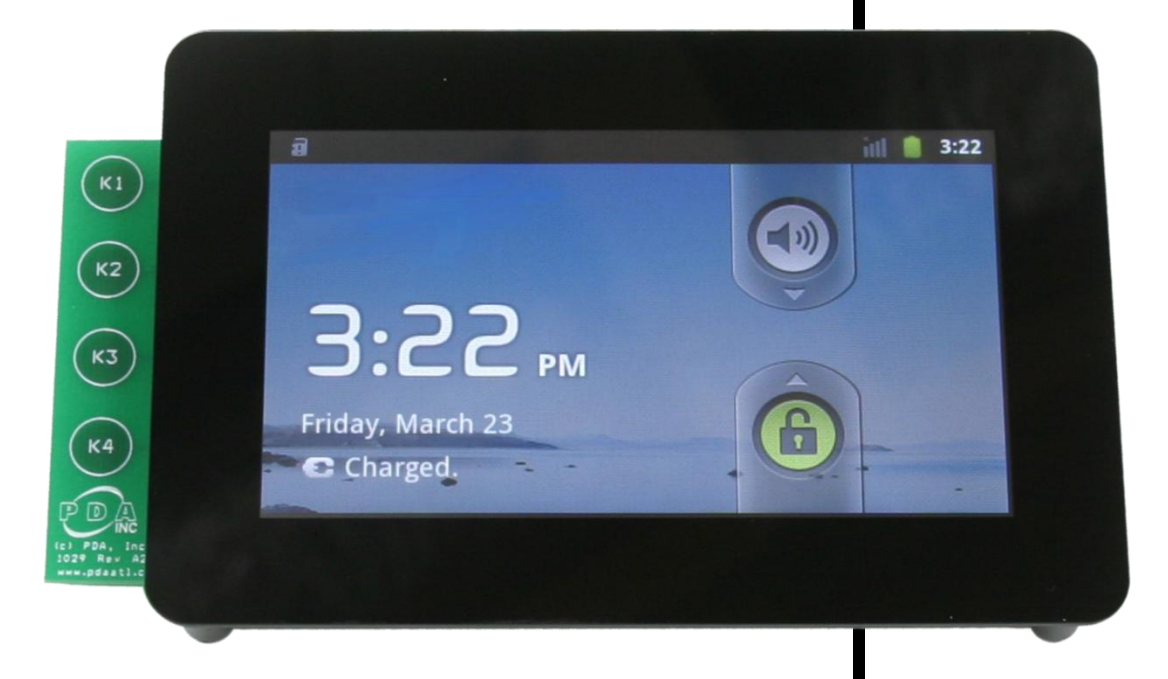

1404-5-6

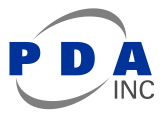

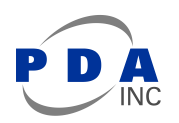

## **Contents**

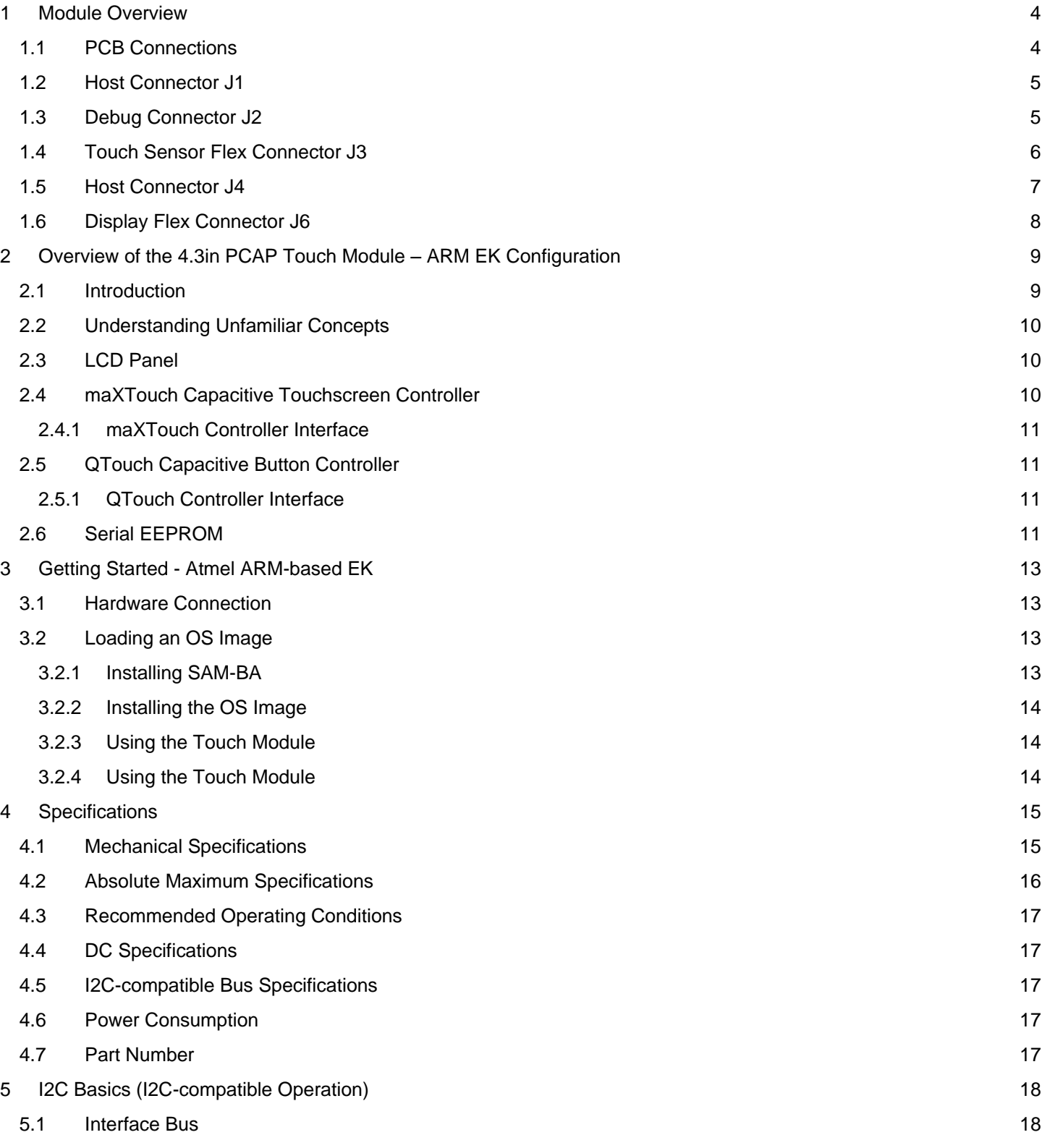

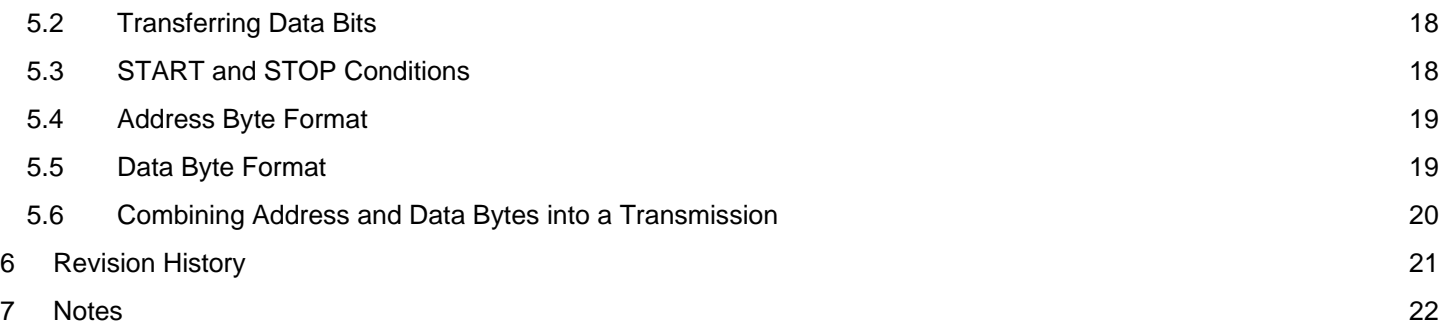

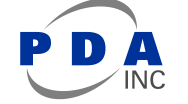

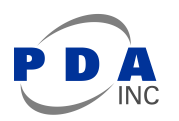

## <span id="page-3-0"></span>**1 Module Overview**

### <span id="page-3-1"></span>**1.1 PCB Connections**

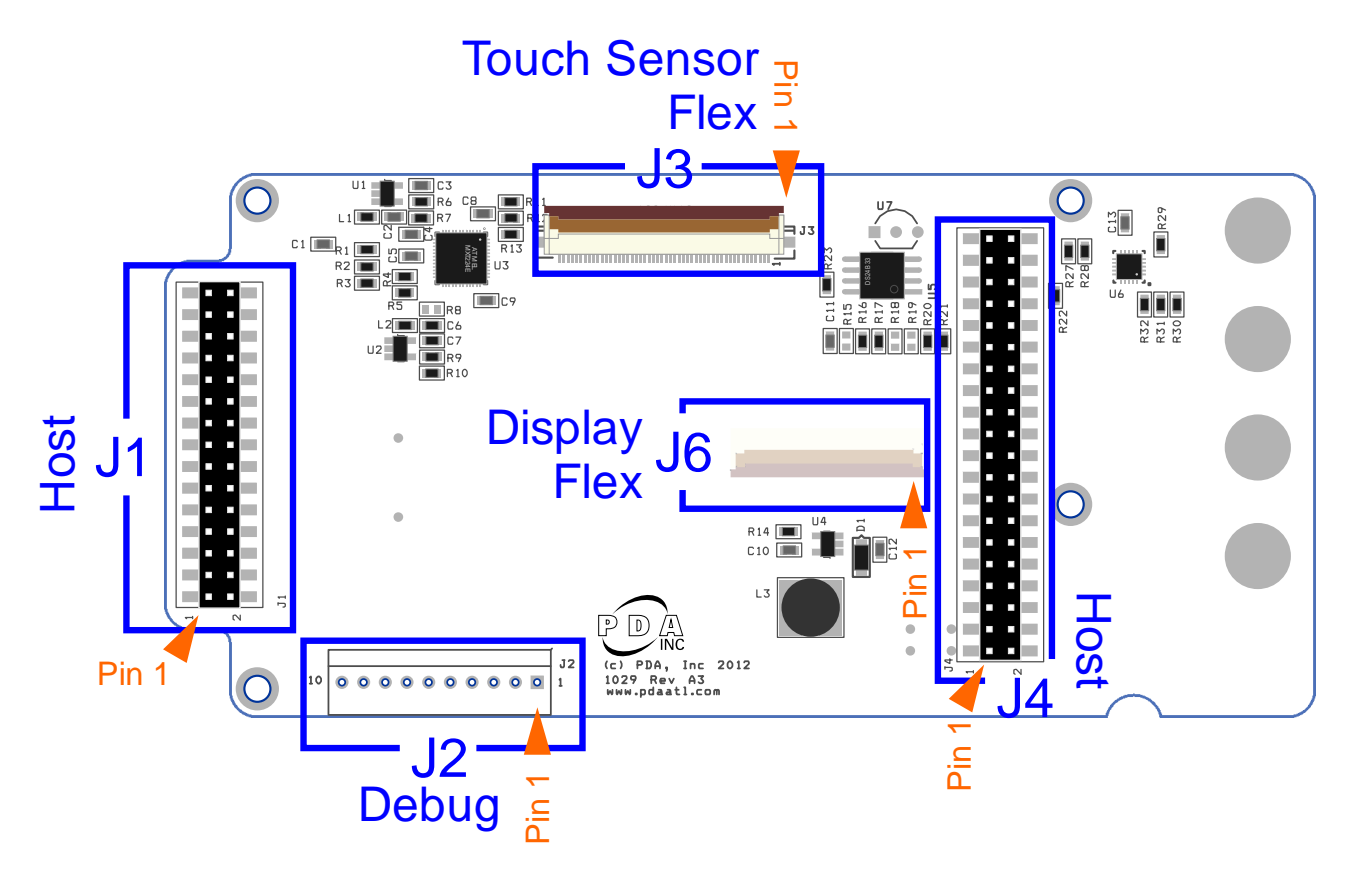

**Figure 1 - PCB Connectors**

NOTE: Connector J6 is on the bottom side of the PCB.

The following notations are used for pin descriptions:

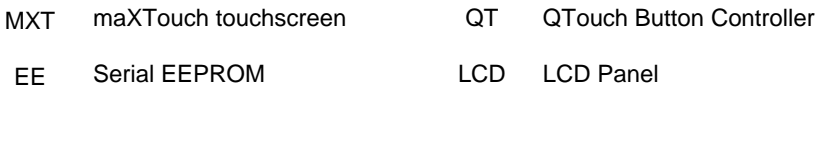

- I Input only **Input only COD** Open drain output
- O Output only, push-pull P Ground or power

 **4 PDA TM4300: 4.3in PCAP Touch Module – ARM EK Configuration** 1404-5-6

### <span id="page-4-0"></span>**1.2 Host Connector J1**

Connector J1 connects to the host and carries signals between the host and (1) the MaXTouch Touch Controller, (2) the QTouch Button Controller and (3) LCD Panel.

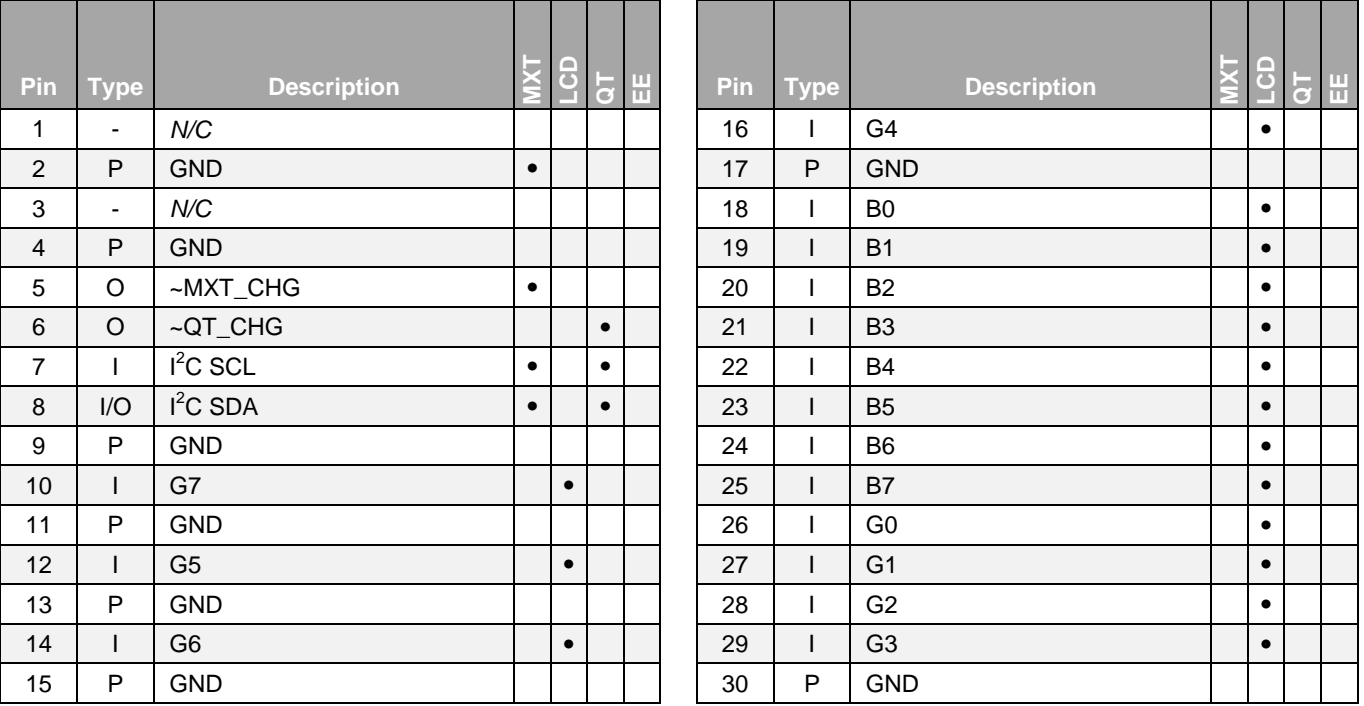

### <span id="page-4-1"></span>**1.3 Debug Connector J2**

Connector J2 carries signals used to debug the MaXTouch Touch Controller and QTouch Button Controller.

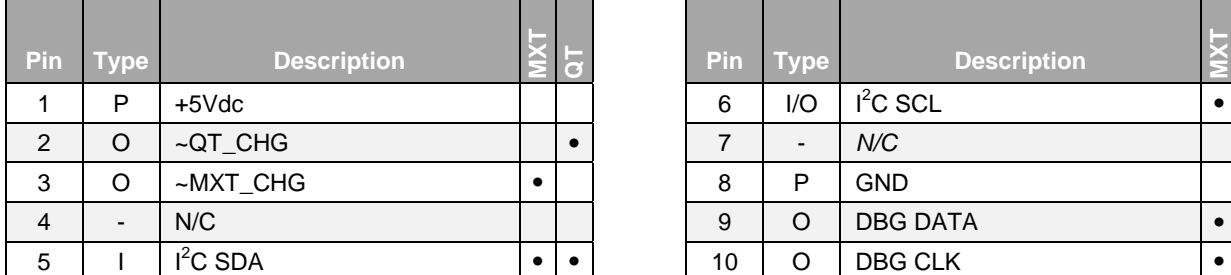

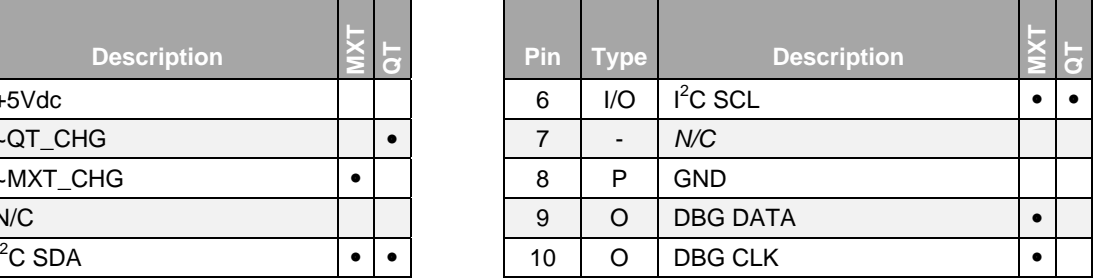

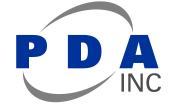

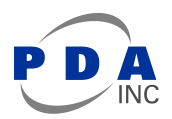

## <span id="page-5-0"></span>**1.4 Touch Sensor Flex Connector J3**

Connector J3 connects to the touch sensor flex and carries signals used by the maXTouch controller to detect input on the touch sensor.

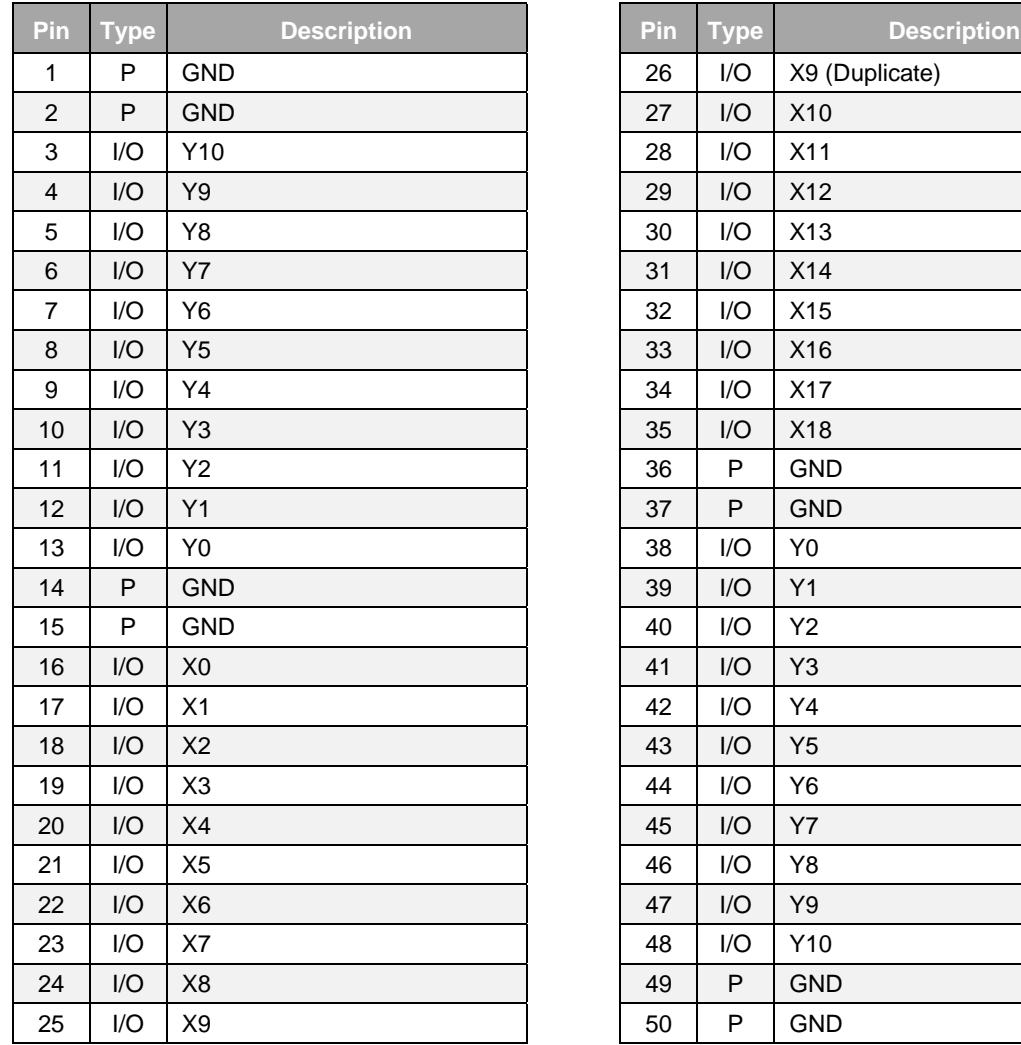

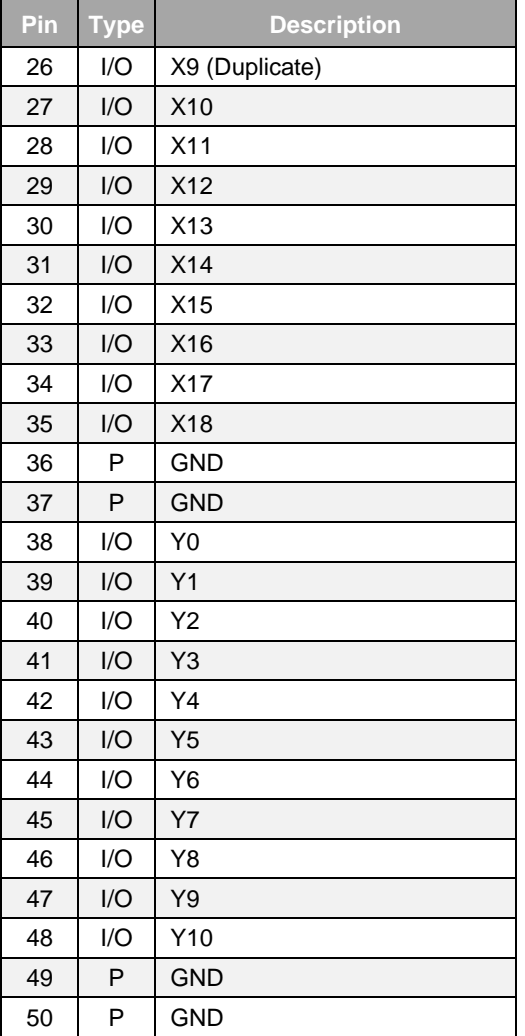

### <span id="page-6-0"></span>**1.5 Host Connector J4**

Connector J4 connects to the host and carries signals between the host and (1) the LCD Panel and (2) serial EEPROM.

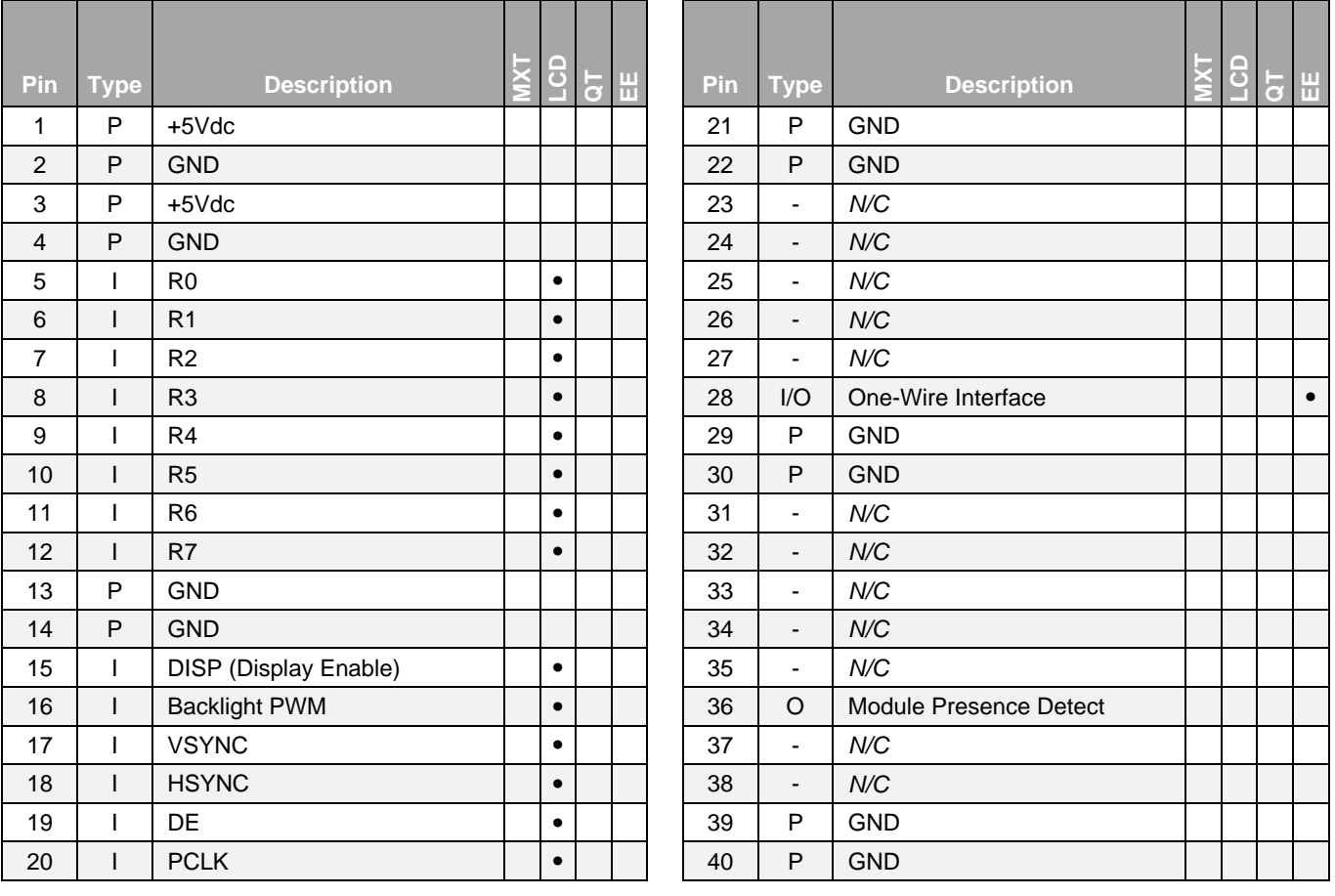

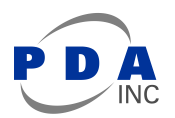

### <span id="page-7-0"></span>**1.6 Display Flex Connector J6**

Connector J6 connects to the LCD panel flex and carries signals between the host and the LCD Panel. Note: J6 is located on the back side of the PCB.

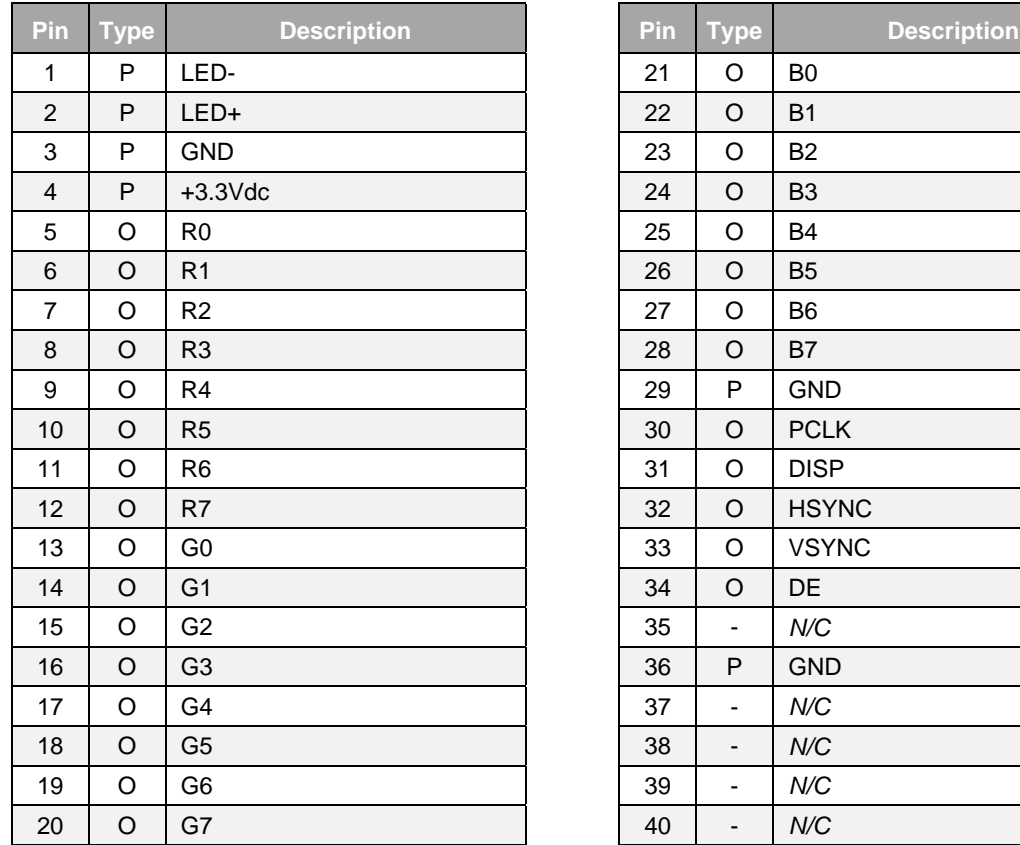

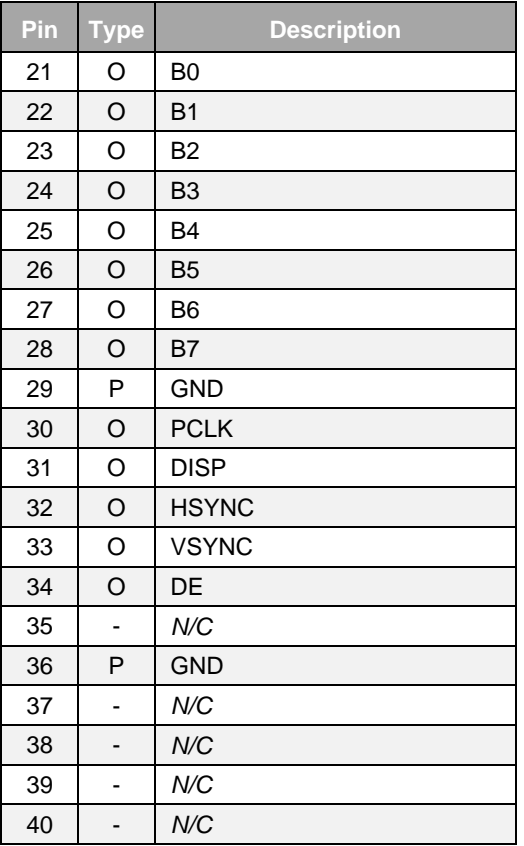

## <span id="page-8-0"></span>**2 Overview of the 4.3in PCAP Touch Module – ARM EK Configuration**

### <span id="page-8-1"></span>**2.1 Introduction**

The 4.3in PCAP Touch Module – ARM EK Configuration is a touchscreen module offering best-in-class projected capacitance multi-touch functionality combined with a 4.3in LCD panel. The module is configured for development and evaluation with several Atmel ARM-based EK solutions as well as development and integration with a custom host system.

For convenience, this module features host interface connectors  $(J1)$  $(J1)$  and  $(J4)$  positioned for direct installation on Atmel ARM-based EK boards.

As shown in [Figure 2](#page-8-2) below, the module provides host access to several sub-system components to maximize effective integration.

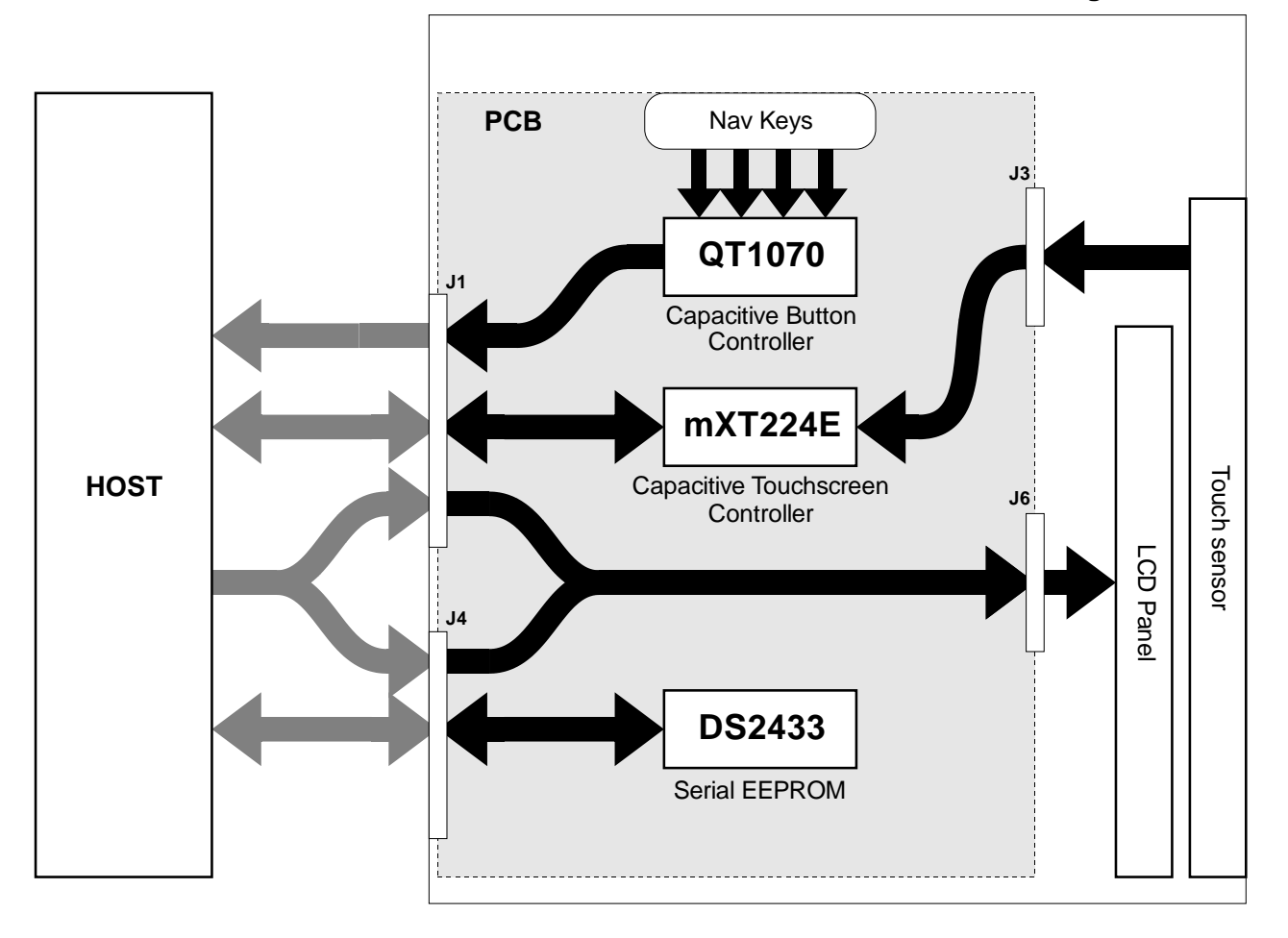

### **PDA 4.3in PCAP Touch Module - ARM EK Configuration**

<span id="page-8-2"></span>**Figure 2 - Functional Block Diagram**

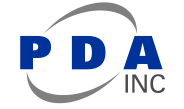

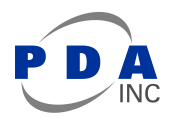

### <span id="page-9-0"></span>**2.2 Understanding Unfamiliar Concepts**

Throughout this document, the functionality of the module sub-system will be outlined and summarized. However, the user is encouraged to refer to the resources and documents below in order to gain a more thorough understanding of each sub-system.

- For a basic overview of  $I^2C$  communication, refer to [Section 5](#page-17-0) of this document
- Atmel maXTouch mXT224E Datasheet [\(www.atmel.com\)](http://www.atmel.com/)
- Atmel QTouch QT1070 Datasheet [\(www.atmel.com\)](http://www.atmel.com/)
- Maxim DS24B33 Datasheet [\(www.maximintegrated.com\)](http://www.maximintegrated.com/)

In addition, when developing or evaluating with the Atmel ARM-based EK's, it is recommended that the user visit [www.at91.com](http://www.at91.com/) which contains a broad range of resources for the EK's and the ARM devices they feature.

### <span id="page-9-1"></span>**2.3 LCD Panel**

The module provides the host with a direct connection from the host (Connector  $J_1$  and  $J_4$ ) to the LCD panel interface [\(Connector J6\)](#page-7-0). Aside from generating supply voltages for the LED backlight and providing backlight control to the host, no display panel control is performed by the module.

### <span id="page-9-2"></span>**2.4 maXTouch Capacitive Touchscreen Controller**

The module touch screen interface is based on the Atmel maXTouch mXT224E Touch Controller.

The touch controller scans the touch sensor and will signal the host with an active low interrupt signal (Connector [J1-](#page-4-0)5 ~CHG) when new touch data is available. Data communication with the maXTouch controller is performed over a shared I<sup>2</sup>C interface [\(Connector J1-](#page-4-0)7 SCL and [J1-](#page-4-0)8 SDA). The I<sup>2</sup>C address of the touch controller can be configured by populating R5 or R8 (shown [below](#page-9-3) in [Figure 3\)](#page-9-3) according to [Table 2-1](#page-10-4) [below.](#page-10-4) The PCB ships with R5 populated – thus the  $I^2C$  address is set to 0x4A by default.

NOTE: Pull-up resistors for the I<sup>2</sup>C SCL and SDA lines are located at R3 and R2 respectively. A pull-up resistor for the maXTouch ~CHG interrupt signal is located at R4.

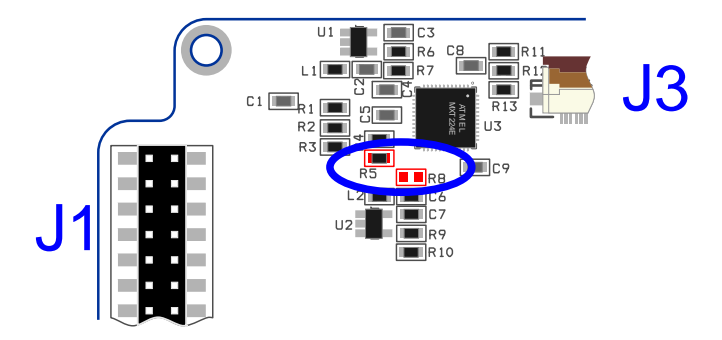

<span id="page-9-3"></span>**Figure 3 - Touch Controller I<sup>2</sup>C Address Selection**

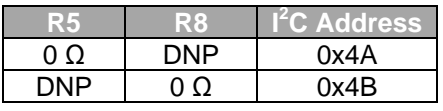

#### **Table 2-1 - Touch Controller I<sup>2</sup>C Address Selection**

Note:  $0x4A$  is the default  $1^2C$  address

#### <span id="page-10-4"></span><span id="page-10-0"></span>**2.4.1 maXTouch Controller Interface**

Details of the maXTouch communication protocol are beyond the scope of this document. However information is provided below to facilitate evaluation and initial development.

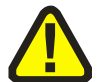

**The module is pre-loaded with a configuration already optimized for this touch sensor and panel, so the developer need only focus on interfacing with the device. When developing the maXTouch controller interface during evaluation and host development, care should be taken to avoid changing the maXTouch configuration or committing changes to NV storage on the maXTouch controller.**

To get started with host interface development, the user is *strongly* encouraged to leverage existing code available from the resources outlined in the following sections

#### **2.4.1.1 Atmel Software Framework**

The Atmel Software Framework [\(asf.atmel.com\)](http://asf.atmel.com/) contains examples of code for interfacing with devices in the maXTouch family of touch controllers. The capabilities of various maXTouch devices may differ, but the basic communication protocol is common and can be applied to this module.

#### **2.4.1.2 Linux Kernel / Android**

The Linux Kernel [\(www.kernel.org\)](http://www.kernel.org/) has included basic support for maXTouch touch devices since version 2.6.36. The mainline driver has undergone considerable evolution since then.

In addition, Atmel maintains patches [\(www.github.com/atmel-maxtouch/linux\)](http://www.github.com/atmel-maxtouch/linux) which provide numerous out-of-cycle improvements to the mainline Linux Kernel driver.

### <span id="page-10-1"></span>**2.5 QTouch Capacitive Button Controller**

The module "nav key" interface is based on the Atmel QT1070 7-Channel Capacitive Sensor Driver.

The button controller scans the 4 capacitive nav keys (K1, K2, K3 and K4) and will signal the host with an active low interrupt signal [\(Connector J1-](#page-4-0)6 ~CHG) when a touch event has occurred. Data communication with the QT1070 controller is performed over a shared I<sup>2</sup>C interface [\(Connector J1-](#page-4-0)7 SCL and [J1-](#page-4-0)8 SDA). The I<sup>2</sup>C address of the button controller is 0x1B and cannot be changed.

NOTE: Pull-up resistors for the I<sup>2</sup>C SCL and SDA lines are located at R3 and R2 respectively. A pull-up resistor for the QTouch ~CHG interrupt signal is located at R27.

#### <span id="page-10-2"></span>**2.5.1 QTouch Controller Interface**

Details of the QTouch communication protocol are beyond the scope of this document. The user is encouraged to review the QT1070 Datasheet [\(www.atmel.com\)](http://www.atmel.com/).

### <span id="page-10-3"></span>**2.6 Serial EEPROM**

The module includes a DS24B33 Serial EEPROM providing 512 bytes of non-volatile storage. Data communication with the EEPROM is performed over a One-Wire Interface. The EEPROM is not used by another

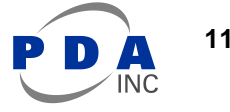

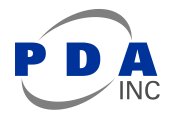

subsystem on the touch module and can be freely used by the host system for any purpose. For example, Atmel ARM-based EK's running Linux or Android operating systems use the pre-programmed contents of the EEPROM to identify this module type.

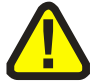

**NOTE: The user should take care when overwriting the pre-programmed EEPROM contents. As noted above, certain builds of Linux or Android targeted for the Atmel ARM-based EKs may no longer recognize the module. The user is advised to backup the EEPROM contents before overwriting.**

The serial EEPROM communicates via a one-wire interface [\(Connector J1-](#page-4-0)28). Refer to the DS24B33 Datasheet [\(www.maximintegrated.com\)](http://www.maximintegrated.com/) for details.

## <span id="page-12-0"></span>**3 Getting Started - Atmel ARM-based EK**

This module was designed to install on a variety of Atmel ARM-based EK's. This provides perhaps the fastest way to evaluate the performance of the touchscreen and display using a familiar, full-featured OS. The following sections will outline the process of installing the module on an Atmel AT91SAM9X35-EK running Android.

### <span id="page-12-1"></span>**3.1 Hardware Connection**

The module interfaces with the EK board via the two large dual-row headers,  $J_1$  and  $J_4$ . Connectors  $J_1$  and  $J_4$  on the module PCB connect with J21 and J22 respectively on the EK board (AT91SAM9X5-EK in this example). Disconnect power and USB from the EK board (and remove any other display module) before installing the touch module as shown below in [Figure 4.](#page-12-4)

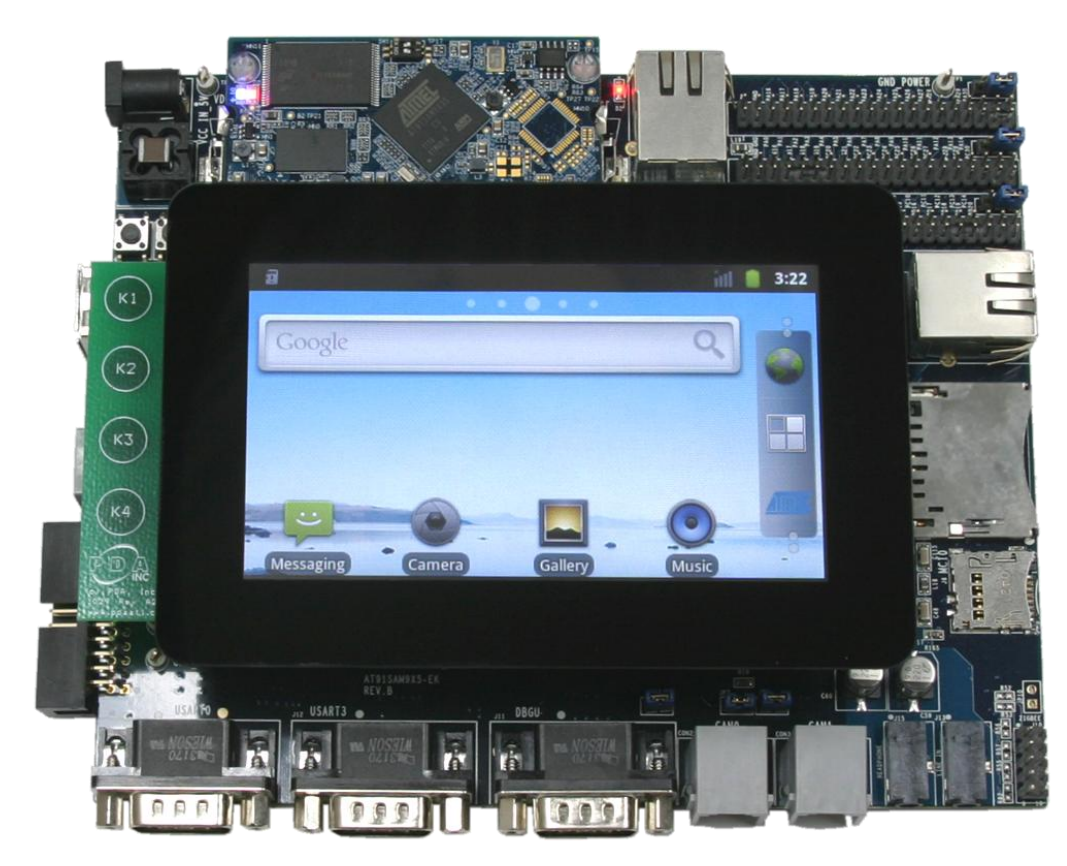

**Figure 4 – Connecting the module to the EK**

### <span id="page-12-4"></span><span id="page-12-2"></span>**3.2 Loading an OS Image**

In order demonstrate the complete functionality of the module, an OS image has been prepared that includes support for all of the subsystems.

#### <span id="page-12-3"></span>**3.2.1 Installing SAM-BA**

Before the OS image can be loaded, you must first ensure that the Atmel SAM Boot Assistant (SAM-BA) utility is installed. The SAM-BA software can be found at<http://www.atmel.com/atmelsam-bain-systemprogrammer.aspx> for both Windows and Linux platforms.

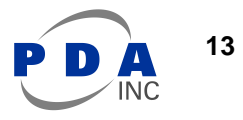

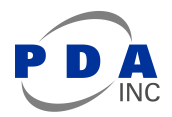

- 1. Remove power from the EK (J4) and remove any USB cables from the mini USB connector (J19)
- 2. Run the installation for the SAM-BA utility and following the installation steps until setup is complete.
- 3. On the Computer Module (CM) board, disable the NAND flash chip-select. (Refer to schematic for the particular CM used. For example, on the Embest 9X35 CM, SW1-1 should be switched OFF to disable NAND flash)
- 4. Connect power to the EK (J4) and connect a USB cable from the mini-USB connector (J19) to the computer.
- 5. After the USB device is recognized, a driver may be required. Point to the "drv" subfolder where SAM-BA was installed. For example, "C:\Program Files\Atmel Corporation\SAM-BA\drv"

#### <span id="page-13-0"></span>**3.2.2 Installing the OS Image**

Once the SAM-BA utility has been installed, the OS image can be loaded onto the EK. Download the Android OS image from [http://www.pdaatl.com/modules/4.3in/sam9x35\\_android.zip](http://www.pdaatl.com/modules/4.3in/sam9x35_android.zip) and unzip to a working folder. Follow the procedure below to load the OS image onto the EK:

- 1. Remove power from the EK (J4) and remove any USB cables from the mini USB connector (J19)
- 2. On the Computer Module (CM) board, disable the NAND flash chip-select. (Refer to schematic for the particular CM used. For example, on the Embest 9X35 CM, SW1-1 should be switched OFF to disable NAND flash)
- 3. Connect power to the EK (J4) and connect a USB cable from the mini-USB connector (J19) to the computer.
- 4. On the CM board, enable the NAND flash chip-select. (Refer to schematic for the particular CM used. For example, on the Embest 9X35 CM, SW1-1 should be switched ON to enable NAND flash.)
- 5. Run the "at91SAM9x5.bat" file in the folder where the ZIP file was extracted. This will execute a script causing SAM-BA to download the various OS images to the EK. The process can take 1 or 2 minutes.
- 6. When the download process completes, check the "logfile.log" file. The last line of the log file should read:

 $-I- == Successful$  !!! Now reboot the board  $==$ 

#### <span id="page-13-1"></span>**3.2.3 Using the Touch Module**

Reboot the EK and wait for the OS to startup. The display should show several different progress screens – initially the Atmel logo, followed by the Android start screen, finally displaying the Android home screen.

When running this Android OS image, the navigation keys function as follows:

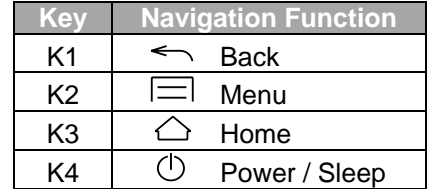

#### **Table 3-1 - Navigation Key Function (Android)**

#### <span id="page-13-2"></span>**3.2.4 Using the Touch Module**

For effective evaluation of the module – the touch sensor and the LCD panel in particular – the user is encouraged to try the following Android apps available from Google Play:

**[TouchTest](http://play.google.com/store/apps/details?id=org.hermit.touchtest)** by Moonblink [Dotty](http://play.google.com/store/apps/details?id=steel.gerry.dotty) by Gerry Steele **[Multitouch Visible Test](http://play.google.com/store/apps/details?id=com.batterpoweredgames.mtvistest) by Battery Powered Games** [Screen Test](http://play.google.com/store/apps/details?id=com.yota.screentest) by Amberfog

## <span id="page-14-0"></span>**4 Specifications**

For complete specifications, refer to the datasheets listed in section [2.2](#page-9-0) for the various sub-system components outlined in sections [2.3](#page-9-1) through [2.6.](#page-10-3)

### <span id="page-14-1"></span>**4.1 Mechanical Specifications**

Drawings and CAD models available upon request.

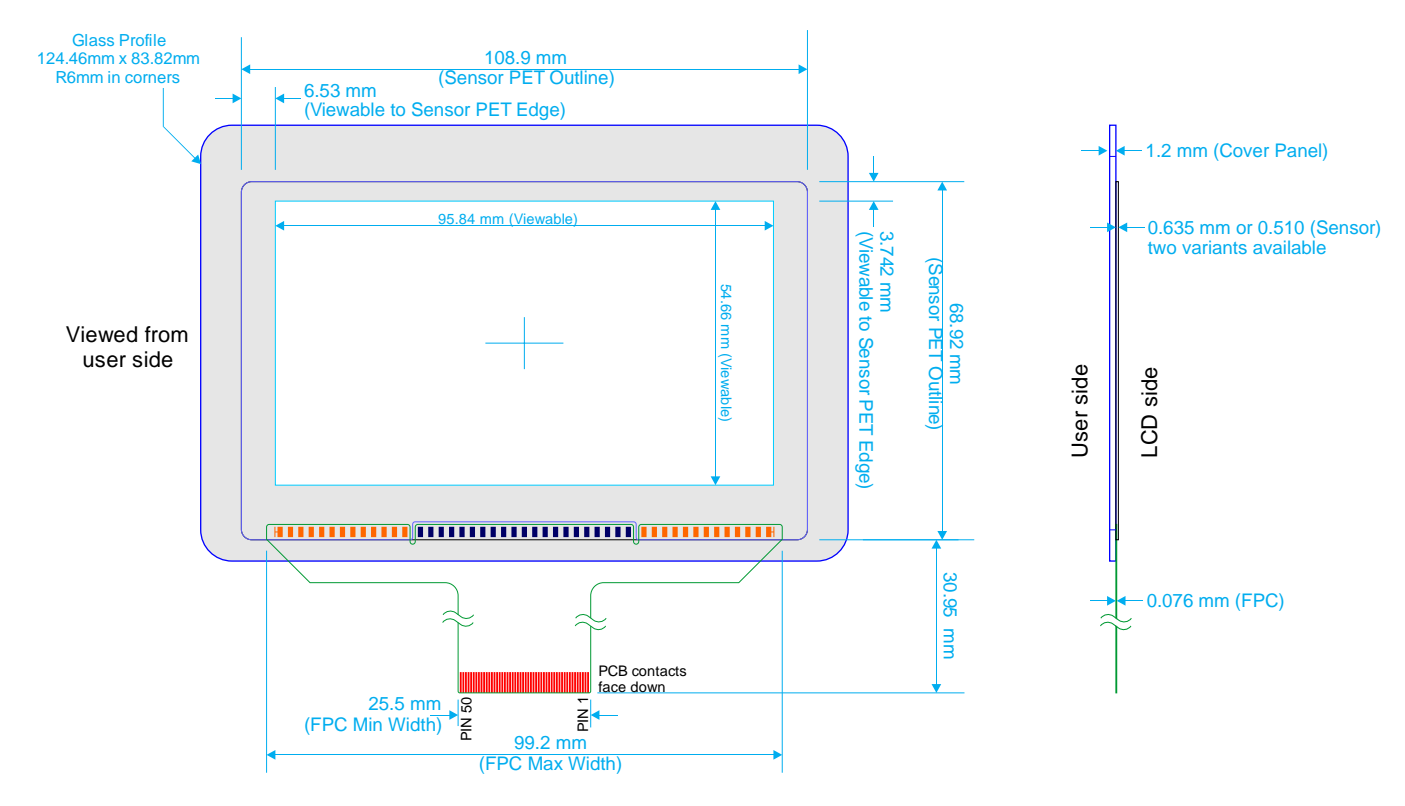

**Figure 5 - Sensor Only Dimensions**

Sensor (P/N: 21-00002-A0) may be purchased individually. Minimum order quantities apply. Contact PDA for details.

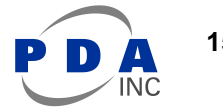

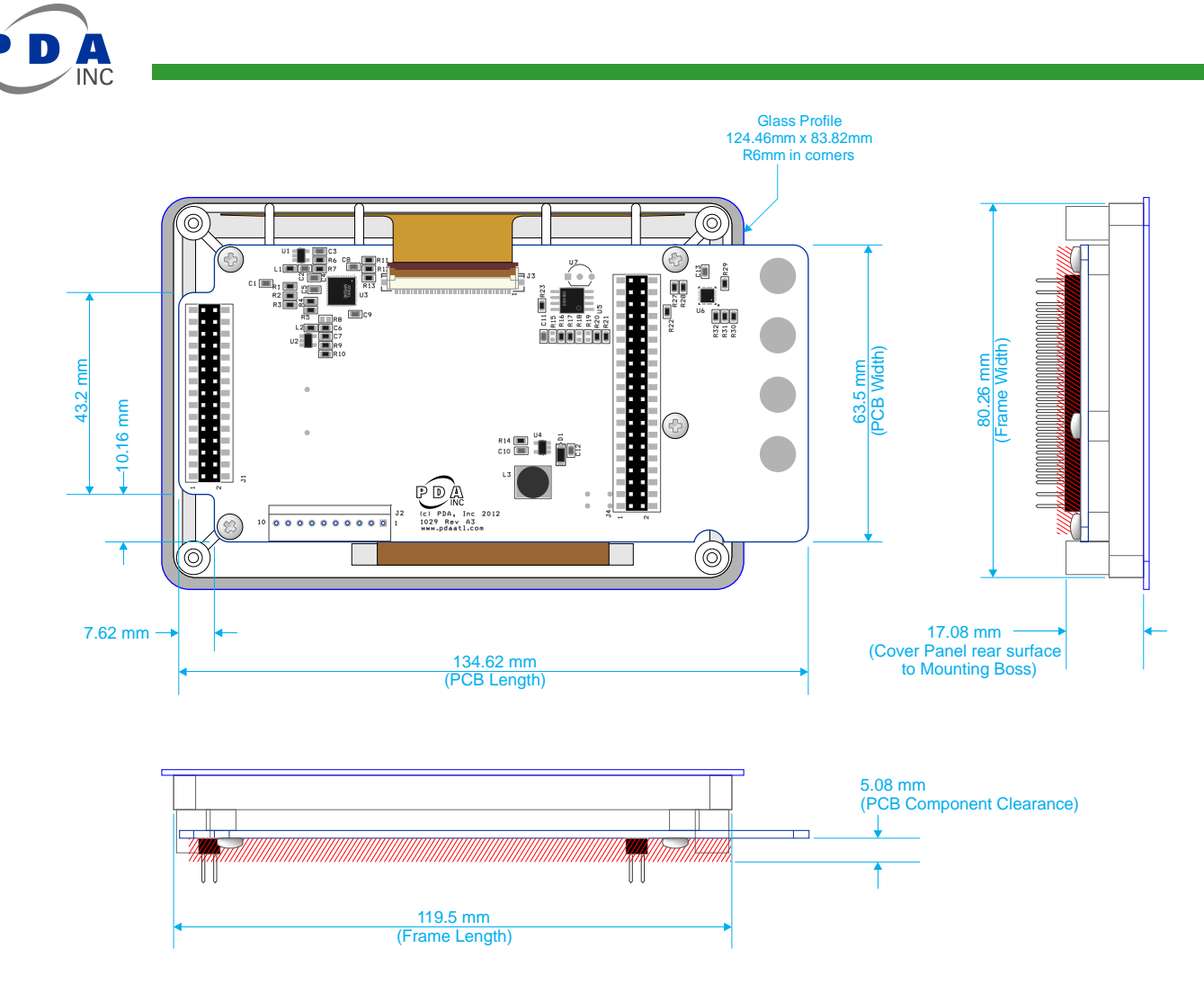

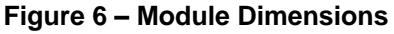

### <span id="page-15-0"></span>**4.2 Absolute Maximum Specifications**

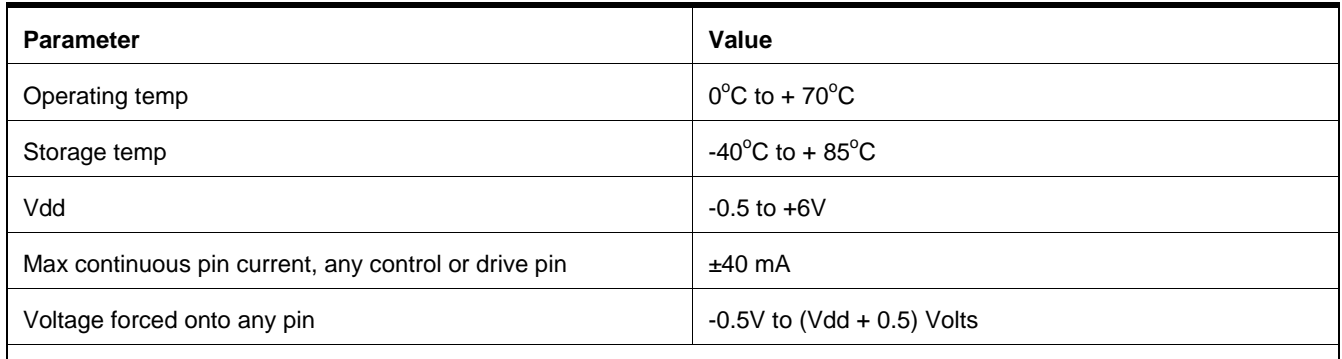

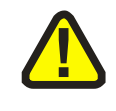

**CAUTION:** Stresses beyond those listed under *Absolute Maximum Specifications* may cause permanent damage to the device. This is a stress rating only and functional operation of the device at these or other conditions beyond those indicated in the operational sections of this specification are not implied. Exposure to absolute maximum specification conditions for extended periods may affect device reliability.

### <span id="page-16-0"></span>**4.3 Recommended Operating Conditions**

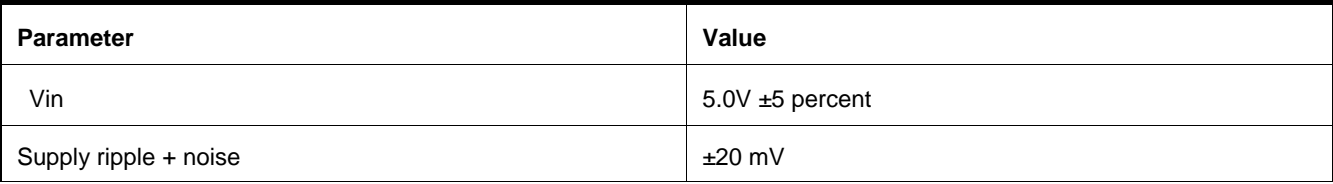

### <span id="page-16-1"></span>**4.4 DC Specifications**

Vin = 5.0V, Vdd=3.3Vdc, Ta = recommended range, unless otherwise noted

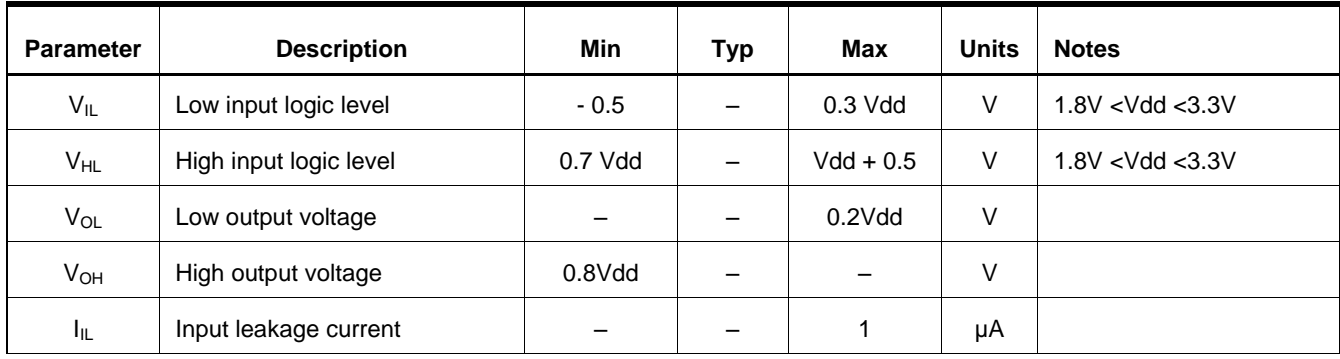

## <span id="page-16-2"></span>**4.5 I2C-compatible Bus Specifications**

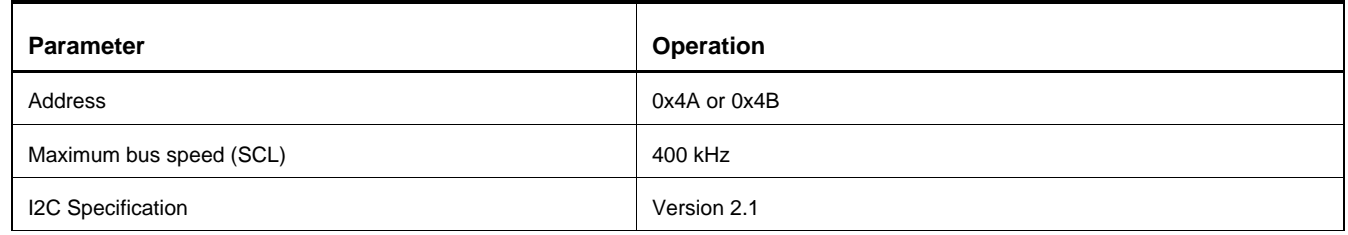

### <span id="page-16-3"></span>**4.6 Power Consumption**

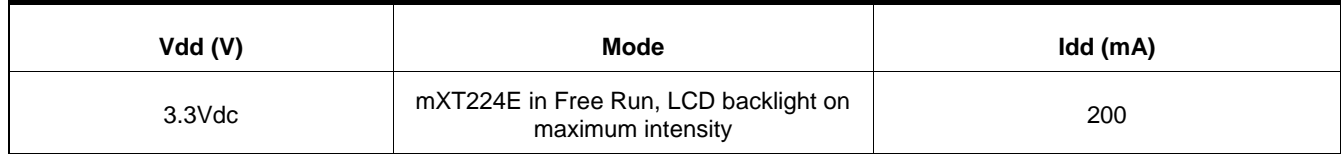

### <span id="page-16-4"></span>**4.7 Part Number**

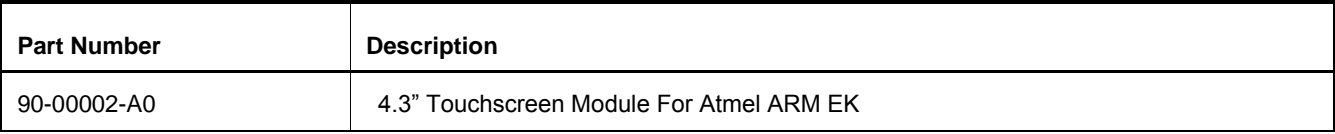

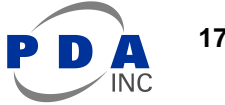

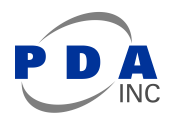

## <span id="page-17-0"></span>**5 I2C Basics (I2C-compatible Operation)**

### <span id="page-17-1"></span>**5.1 Interface Bus**

The device communicates with the host over an  $1<sup>2</sup>C$ -compatible bus, in accordance with version 2.1 of the  $1<sup>2</sup>C$ specification. The following sections give an overview of the bus; more detailed information is available from www.i2C-bus.org. Devices are connected to the  $I<sup>2</sup>C$ -compatible bus as shown in [Figure 7](#page-17-4) both bus lines are connected to Vdd via pull-up resistors. The bus drivers of all I<sup>2</sup>C-compatible devices must be open-drain type. This implements a wired "AND" function that allows any and all devices to drive the bus, one at a time. A low level on the bus is generated when a device outputs a zero.

#### <span id="page-17-4"></span>**Figure 7. I <sup>2</sup>C-compatible Interface Bus**

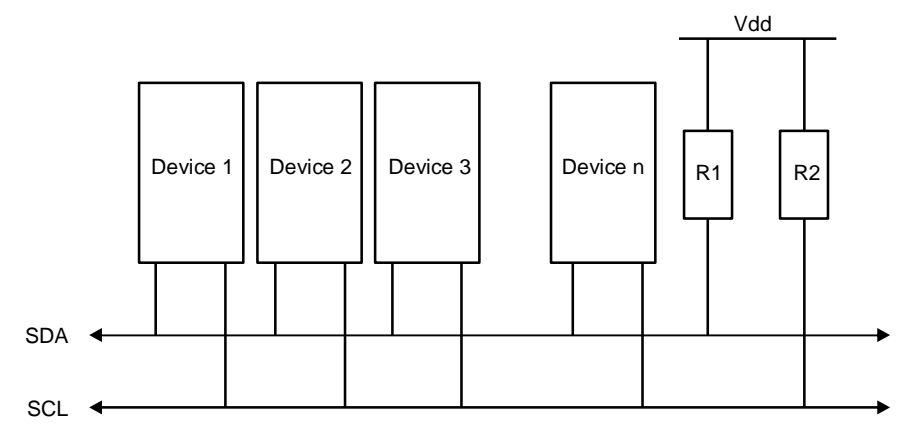

### <span id="page-17-2"></span>**5.2 Transferring Data Bits**

Each data bit transferred on the bus is accompanied by a pulse on the clock line. The level of the data line must be stable when the clock line is high; the only exception to this rule is for generating START and STOP conditions.

#### **Figure 8. Data Transfer**

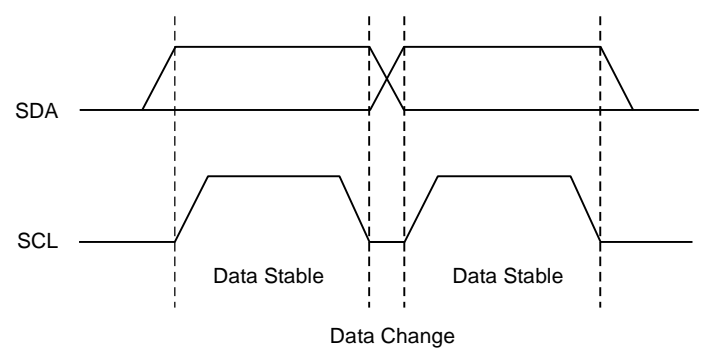

### <span id="page-17-3"></span>**5.3 START and STOP Conditions**

The host initiates and terminates a data transmission. The transmission is initiated when the host issues a START condition on the bus, and is terminated when the host issues a STOP condition. Between the START and STOP conditions, the bus is considered busy. As shown in [Figure 9](#page-18-2) START and STOP conditions are signaled by changing the level of the SDA line when the SCL line is high.

<span id="page-18-2"></span>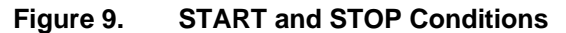

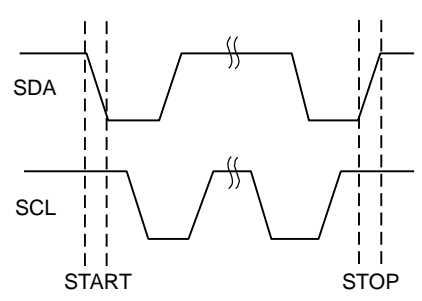

### <span id="page-18-0"></span>**5.4 Address Byte Format**

All address bytes are 9 bits long. They consist of 7 address bits, one READ/WRITE control bit and an acknowledge bit. If the READ/WRITE bit is set, a read operation is performed. Otherwise a write operation is performed. An address byte consisting of a slave address and a READ or a WRITE bit is called SLA+R or SLA+W, respectively. When the device recognizes that it is being addressed, it acknowledges by pulling SDA low in the ninth SCL (ACK) cycle.

The most significant bit of the address byte is transmitted first.

#### **Figure 10. Address Byte Format**

![](_page_18_Figure_7.jpeg)

#### <span id="page-18-1"></span>**5.5 Data Byte Format**

All data bytes are 9 bits long, consisting of 8 data bits and an acknowledge bit. During a data transfer, the host generates the clock and the START and STOP conditions. The slave device is responsible for acknowledging the reception. An acknowledge (ACK) is signaled by the slave device pulling the SDA line low during the ninth SCL cycle. If the slave device leaves the SDA line high, a NACK is signaled.

#### **Figure 11. Data Byte Format**

![](_page_18_Figure_11.jpeg)

![](_page_18_Picture_12.jpeg)

![](_page_19_Picture_0.jpeg)

### <span id="page-19-0"></span>**5.6 Combining Address and Data Bytes into a Transmission**

A transmission consists of a START condition, an SLA+R or SLA+W, one or more data bytes and a STOP condition. The wired "ANDing" of the SCL line is used to implement handshaking between the host and the device. The device extends the SCL low period by pulling the SCL line low whenever it needs extra time for processing between the data transmissions.

[Figure 12](#page-19-1) shows a typical data transmission. Note that several data bytes can be transmitted between the SLA+R or SLA+W and the STOP.

#### <span id="page-19-1"></span>**Figure 12. Byte Transmission**

![](_page_19_Figure_5.jpeg)

# <span id="page-20-0"></span>**6 Revision History**

![](_page_20_Picture_112.jpeg)

![](_page_20_Picture_3.jpeg)

![](_page_21_Picture_0.jpeg)

<span id="page-21-0"></span>**7 Notes**

![](_page_21_Picture_2.jpeg)

**Precision Design Associates, Inc.**

736 Johnson Ferry Rd, Suite C-270 Marietta, GA 30068 USA

![](_page_21_Picture_5.jpeg)

tel: (770)-971-4490 url: [http://www.pdaatl.com](http://www.pdaatl.com/)

© 2014 Precision Design Associates. All rights reserved. Atmel<sup>®</sup>, Atmel logo and combinations thereof, maXTouch<sup>®</sup>, QTouch<sup>®</sup>, and others are registered trademarks of Atmel Corporation or its subsidiaries. Other terms and product names may be registered trademarks or trademarks of others.